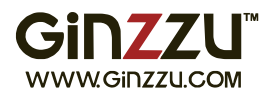

# Цифровой видеорегистратор

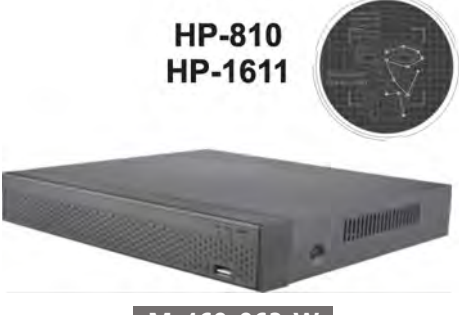

M 460 063 W

# Полное руководство пользователя

Внимательно прочитайте данное руководство перед использованием цифрового видеорегистратора. Сохраните его для дальнейшего обслуживания.

# 1. Вступление

• Спасибо за использование цифрового видеорегистратора Ginzzu. • Это руководство может содержать неточности и не в полной мере описывать возможности устройства. Содержание руководства может быть изменено без предварительного уведомления. Вы можете ознакомиться с актуальной версией на сайте www.ginzzu.ru.

# 2. Инструкция по безопасности

- Это оборудование следует устанавливать в хорошо проветриваемом помешении на достаточном удалении от земли для рассеивания тепла. Не блокируйте вентиляционные отверстия и избегайте нагрева
- Устанавливайте данное оборудование горизонтально, в местах, не подверженных чрезмерной вибрации.
- Держите оборудование в сухом месте. Иначе это может привести к короткому замыканию, может быть причиной пожара или других опасностей. Оборудование не является влагозащищенным.
- Для обеспечения надежной и длительной работы (чтения и записи обширных данных), выберите жесткий диск, рекомендованный производителем для установки в регистраторы видео наблюдения. Приобретайте накопитель у официальных поставщиков, чтобы быть VRADAHHHM B ATO KAYACTRA
- Видеорегистратор не может выдерживать большой вес, не кладите на него тяжелые предметы.

# 3. Установка жесткого диска

Примечание

- Используйте жесткие диски SATA, рекомендуемые производителями накопителей для работы в регистраторах систем виде наблюдения. Такие диски рассчитаны на постоянное чтение и запись большого объема данных.
- Следующие изображения представлены для ознакомления, внешний вид устройств может отличаться.

1. Открутите винты и снимите крышку устройства.

2. Подключите один конец **SATA-кабеля жесткого диска к** материнской плате видеорегистратора, а другой к

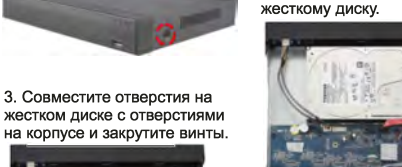

4. Установите крышку устройства и закрутите винты.

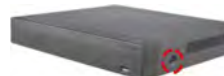

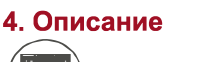

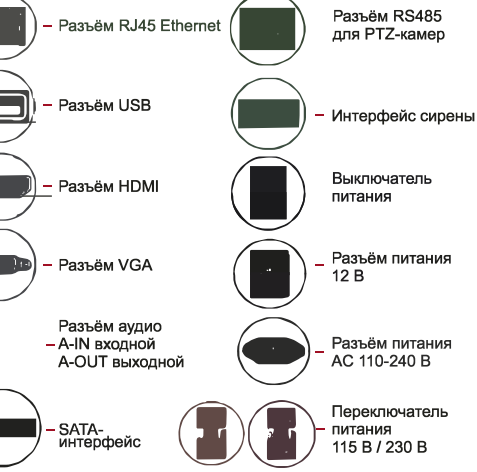

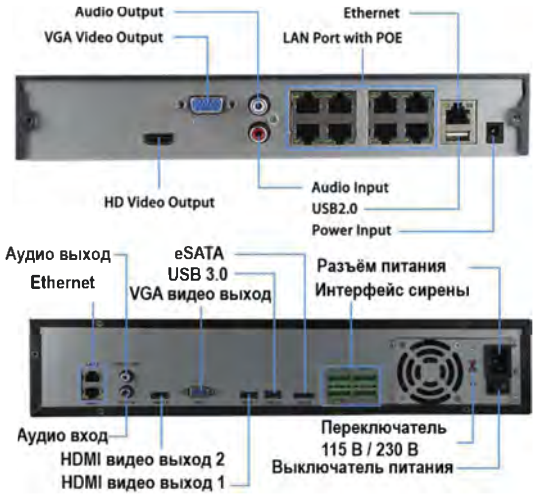

Примечание: внешний вид изделия может отличаться от иллюстраций. Наличие и количество разъёмов зависит от модели устройства.  $\overline{z}$ 

# 5. Использование

## 5.1 Включение

Убедитесь, что входное напряжение совпадает с потреблением видеорегистратора. Подключите устройство к монитору и к адаптеру питания. Подключите адаптер питания к сети. Включите адаптер питания (если имеется кнопка). Устройство будет включено.

Примечание:

1. Рекомендуется использовать источник питания со стабильными значениями напряжения и низкими пульсациями.

2. При первом включении необходимо изменить пароль администратора устройства (по умолчанию используется имя пользователя "admin" и пароль "12345"). Для обеспечения безопасности устройства, пожалуйста, сохраните пароль администратора и регулярно вносите изменения в него.

## 5.2 Изменение пароля

Шаг 1: После включения устройства выберите системный язык, нажмите "Применить", введите пароль, нажмите "Войти", нажмите "Изменить", чтобы войти в интерфейс "Изменения пароля"

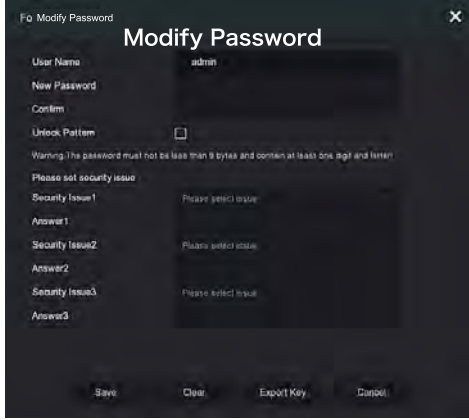

Шаг 2: Введите новый пароль и подтвердите его, отметьте галочкой Unlock Pattern (Графический ключ), чтобы дважды нарисовать последовательную схему разблокировки. состоящую из 4-9 точек.

Шаг 3: Установите контрольный вопрос. Из выпадающего списка выберите контрольный вопрос 1, 2, 3 и задайте на него **OTRAT** 

Шаг 4: Вставьте USB-накопитель в устройство и нажмите Export Кеу (Экспорт ключа) > Подтвердить > Сохранить". Пароль изменен

### 5.3 Мастер загрузки

После включения устройства пользователь может настроить системное время, конфигурацию сетевых параметров, форматирование жесткого диска, добавление каналов и другие параметры устройства с помощью Мастера загрузки.

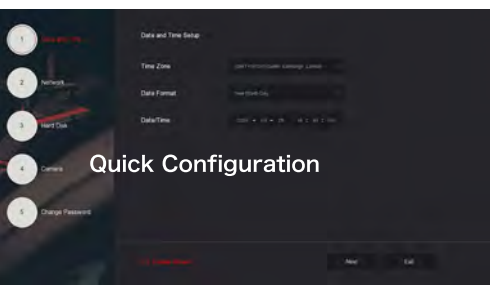

Примечание: при первой установке жесткий диск должен быть отформатирован

## 5.4 Настройки сети

Перед началом работы устройства по сети необходимо правильно HACTDONTH DADAMATON CATH

Процедура: В интерфейсе предварительного просмотра шелкните правой кнопкой мыши, чтобы войти в меню, и нажмите кнопку  $\{\overleftrightarrow{\mathbf{O}}\}$ > TCP/IP " для входа в интерфейс TCP/IP. Измените IP-адрес устройства в соответствии с фактическим адресом сети. (IP-адрес NVR.& PoE NVR по умолчанию 192.168.1.88).

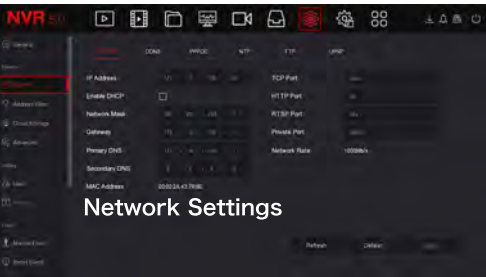

5.5 Конфигурация IP-канала

Прежде чем обращаться к IP-каналу и настраивать его, убедитесь, что сетевое подключение видеорегистратора правильно и стабильно

Шаг 1: В интерфейсе предварительного просмотра щелкните правой кнопкой мыши, чтобы войти в меню, и нажмите кнопку Войти в интерфейс камеры"

Шаг 2: Добавьте IP-камеру автоматически или вручную. \*Автоматическое добавление: нажмите кнопку "Auto add (Автоматическое добавление)"

\*Добавление вручную: нажмите кнопку "Add (Добавить)", интерфейс поиска устройства автоматически начнет искать протокол "Onvif" или "Private", выберите IP-устройство для добавления и нажмите кнопку "Add (Добавить)"

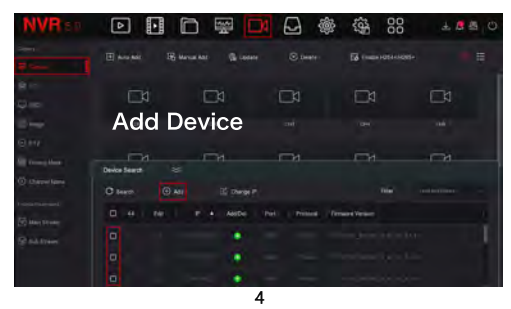

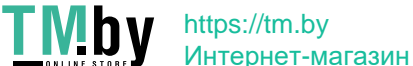

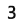

#### 5.6 Настройки записи

Примечание: По умолчанию все каналы открыты для записи 24 часа

Шаг 1: В интерфейсе предварительного просмотра, щелкните правой кнопкой мыши, чтобы войти в меню, и нажмите чтобы войти в интерфейс записи.

Шаг 2: Выберите необходимый канал и тип записи исходя из ваших потребностей. Зажмите левую кнопку мыши и переместите мышку на временной диаграмме или нажмите "Edit (Изменить)" для изменения расписания работы камеры. Нажмите кнопку "Apply (Применить)", чтобы сохранить.

# **图图面要 DN 2 像 卷 88 , 44 。 Recording Settings**

#### 5.8 Обнаружение

сигналы

Шаг 1: В интерфейсе предварительного просмотра шелкните правой кнопкой мыши, чтобы войти в меню, и нажмите " "Normal Event (Обычное событие)", чтобы войти в интерфейс "Motion Detection (Обнаружение движения)"

Шаг 2: Выберите "Event Type (Тип события) > Канал > Включить" и установите соответствующие параметры тревоги. Устройства интеллектуального обнаружения, поддерживаемые устройством, включают в себя обнаружение лвижения, несанкционированный лоступ к видеоизображению, потерю видеоизображения, звуковые

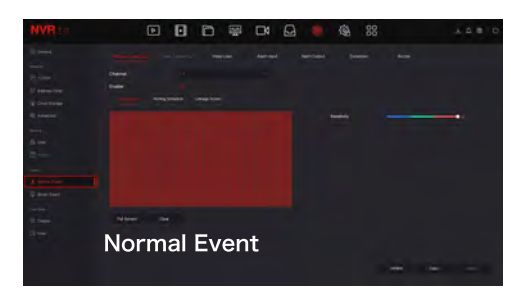

## 5.9 Интеллектуальное обнаружение

Шаг 1: В интерфейсе предварительного просмотра, щелкните правой кнопкой мыши, чтобы войти в меню, и нажмите кнопку > Smart Event", чтобы войти в интерфейс Smart Event-Face.

#### ♦ Мгновенное воспроизведение

5.7 Воспроизведение

Шаг 1: Если щелкнуть мышью в любом месте экрана текущего канала, под каналом автоматически появится панель управления.

Шаг 2: Нажмите  $\bigcirc$  чтобы войти в интерфейс мгновенного воспроизведения, можете воспроизвести первые 5 минут текущего вилео канала

#### ♦ Воспроизведение

Шаг 1: В интерфейсе предварительного просмотра, щелкните правой кнопкой мыши, чтобы войти в меню, и нажмите кнопку " ", чтобы войти в интерфейс воспроизведения.

Шаг 2: Выберите "Канал > Дата", искомое видео отобразится на шкале прогресса времени, нажмите кнопку" чтобы начать воспроизведение видео

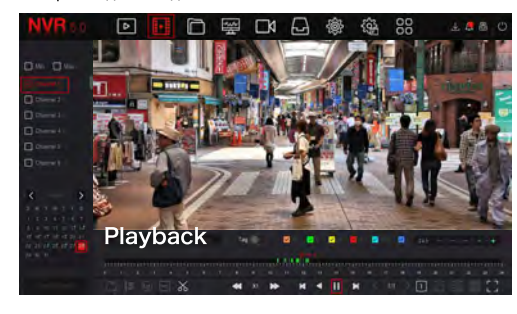

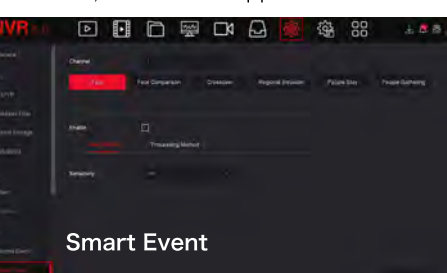

Шаг 2: Выберите режим интеллектуального сигнала тревоги по событию для настройки канала. Интеллектуальные сигналы тревоги о событиях, поддерживаемые устройством, включают: Обнаружение лиц, Сравнение лиц, Обнаружение пересечений, Вторжение в область записи, Обнаружение пребывания и сбора людей. Каждое интеллектуальное обнаружение может быть настроено с различными правилами подачи СИГНАЛОВ ТЛАВОГИ

#### Примечание:

1. Только IPC-каналы, поддерживающие такие интеллектуальные функции, как распознавание лиц и сравнение лиц, могут настроить функцию интеллектуальных событий

2. Каждый канал интеллектуального события может установить до 1 правила обнаружения лица. 4 правил обнаружения пересечений. 4 правил вторжения в область записи, 4 правил обнаружения пребывания людей и 4 правил сбора люлей.

# **6. WEB-интерфейс**

## 6.1 Выключение

Войдите в WEB-интерфейс управления видео регистратором. Компьютер и видео регистратор должны быть полключены к одной сети (одному роутеру).

Шаг 1. Убедитесь, что видео регистратор и компьютер находятся в одном сегменте сети. Если нет, необходимо поместить компьютер в тот же сегмент, в котором находится видео регистратор, например «192 168 1 99»

Шаг 2. Откройте браузер (рекомендуется Internet Explorer) на компьютере, выберите Tools (Настройки) > Internet Options (Опции Интернета) > Security (Безопасность) > Custom Level (Пользовательский уровень) > ActiveX управление и плагины. Включите все доступные опции.

Шаг 3. Запустите приложение Search Tool, дважды кликните на нужном устройстве в результатах поиска. Вы перейдете на страницу входа в WEB-интерфейс управления видео регистратором. Кроме того, вы можете ввести прямой IP-адрес видео регистратора в строку поиска в браузере Internet Explorer.

Например, http://192.168.1.88/. Если порт изменен на 89. нужно ввести http://192.168.1.88:89/ для доступа к странице входа в WEBинтерфейс управления видео регистратором.

Шаг 4. Введите имя устройства и пароль, нажмите кнопку Login. Примечание: по умолчанию имя устройства "admin", пароль "12345".

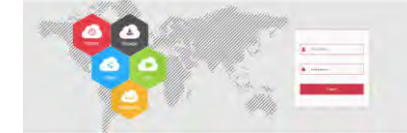

#### 6.2 Предпросмотр

В интерфейсе предпросмотра нажмите кнопку Воспроизведение в нижней части экрана. При первом подключении вам будет необходимо скачать и установить плагин для просмотра.

#### Примечание:

Через WEB-интерфейс вы можете использовать такие операции, как Система, Сеть, Хранение, Воспроизведение, Загрузка, Обновление, Обслуживание и Восстановление заводских установок.

# 7. Мобильное приложение BitVision

## Шаг 1. Установка приложения.

Скачайте и установите приложение BitVision на смартфон одним из следующих способов.

1. В Google™ Play Store или в iPhone App Store введите в поиске "BitVision" и выполните поиск. Скачайте и установите приложение 2. Сканируйте следующие QR-коды для установки приложения

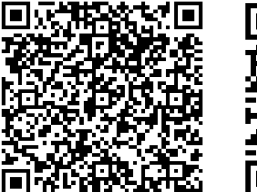

#### **Android**

https://play.google.com/store/apps/details?id=com.gzch.lsplat.bitdog iOS

ios

https://itunes.apple.com/app/id1419463554

# Шаг 2. Авторизация

Запутите припожение BitVision на смартфоне, нажмите « » в выезжающем боковом меню. Введите имя аккаунта и пароль, нажмите кнопку «Login». Примечание: если у вас нет зарегистрированного аккаунта BitVision, вам будет нужно зарегистрироваться. Шаг 3. Добавление устройства.

После успешного входа в систему нажмите «Device manage (Менеджер  $v$ стройств)», « $\bullet$  » и « $\bullet$  Add device (Добавить устройство)». выберите «SN Add (Добавление ID-номера устройства)». Введите имя устройства, пароль и код верификации (Captcha), затем отсканируйте QR-код с наклейки на устройстве. Нажмите «Submit (Подтвердить)» для установки имени устройства и группы, нажмите «Finish (Завершить)» для подтверждения внесения изменений. Шаг 4. Предпросмотр.

В основном меню выберите «Real Time (Просмотр в реальном времени)» и нажмите « » для входа в список устройств. Выберите нужный канал для предпросмотра в группе, после нажатия кнопки «Done (Выпонить)» будет отображено видео в пеальном времени

#### 8. Поиск и устранение неисправностей

1. При включении видеорегистратор не может нормально загрузиться. • Нет питания.

• Ошибка обновления программы.

- 2. Устройство автоматически перезагружается через несколько
- минут после загрузки или часто возникают сбои.
- Входное питание нестабильно или его напряжение низкое.
- На жестком диске плохие сектора или плохой кабель данных. • Не полхоляший блок питания
- Плохой теплоотвод от устройства, запыленность.
- Аппаратный сбой устройства.
- 3. Одноканальные, многоканальные или все видео не выводятся.
- Проверьте соелинение кабеля литания с камерой
- Проверьте соединение видео кабелей с видеовходами и видеовыходами на задней панели устройства.
- Соедините видеоисточник напрямую с устройством отображения и проверьте не поврежден ли он.
- Проверьте установки яркости экрана, если значение яркости равно
- нулю, восстановите настройки по умолчанию.
- Видосигнал слишком слаб или отсутствует.
- 4. Не происходит вход в систему через веб.

• Проверьте подключена ли сеть и правильно ли отображается индикатор LINK или 100M LED. Используйте ping xxx.xxx.xxx.xxx (IP адрес устройства), для проверки подключения сети. • Если элемент ActiveX заблокирован, установите ActiveX вручную.

#### Транспортировка и хранение

В упакованном виде устройство может транспортироваться в крытых транспортных средствах любого вида и храниться в закрытых помещениях в соответствии с ГОСТ 15150-69 с защитой от непосредственного воздействия атмосферных осадков, солнечного излучения и механических повреждений.

#### Безопасная утилизация

Утилизация устройства, потерявшего потребительские свойства. осуществляется в соответствии с действующим законодательством. За более подробной информацией об утилизации обращайтесь к местным властям

#### Информация о сертификации

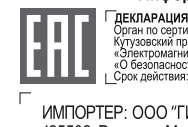

ГДЕКЛАРАЦИЯ О СООТВЕТСТВИИ ЕАЭС ТС № RU Д-СN.AЛ16.B.52988 <sup>- 1</sup><br>Орган по сертификации: ООО «Гарант Плюс». РФ, 121170. г. Москва,<br>Кулузовский пр., д.36, стр.3. Соответствует требованиям: ТР ТС 020/2011<br>«Электромагнитная с «О безопасности низковольтного оборудования»<br>| Срок действия: с 19.08.2016 по 18.08.2021

ИМПОРТЕР: ООО "ГИНЗУ" 125502, Россия, г. Москва,

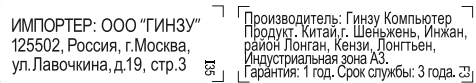

៖

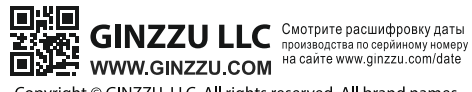

Copyright © GINZZU LLC. All rights reserved. All brand names<br>are registered trademarks of their respective owners.<br>Specifications are subject to change without prior notice.

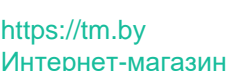

 $\overline{5}$ 

Android 3. Скачайте приложение со следующих web-сайтов: